# **Tutorial MÓDULO ESTÁGIOS NO SISTEMA UNIFICADO DE ADMINISTRAÇÃO PÚBLICA (SUAP)**

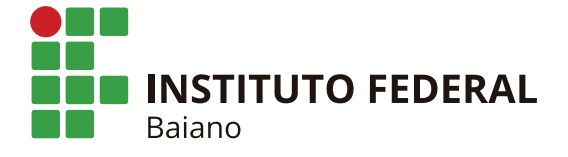

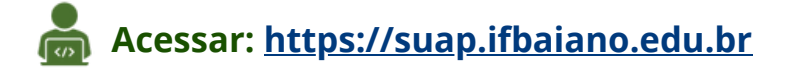

**Observação:** os nomes em negrito nos passos a seguir se referem às pessoas sugeridas para realizar a etapa do procedimento.

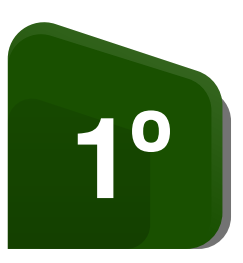

Preencher o documento digital Requerimento de **Estágio e dar entrada no Setor de Estágios do** Campus – **Estudante**

### **Caminho no SUAP para o Requerimento de Estágio**

**Caminho para o estudante:** Documentos e processos » Documentos eletrônicos » Documentos pessoais » Adicionar Documentos de Texto Pessoal » Nível de acesso: Público (só permite o compartilhamento quando o nível de acesso for público) >> Editar: no texto preencher os dados solicitados no documento » Concluir » Assinar: estudante » Enviar o link ou PDF do documento "Requerimento de Estágio" para o setor de estágio

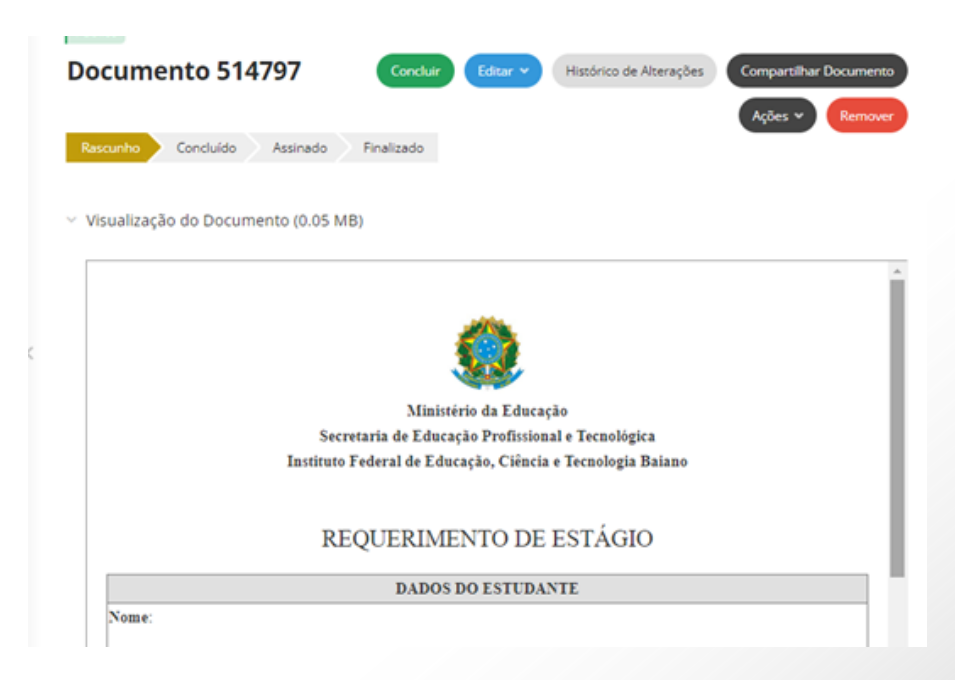

**Caminho para o servidor(a):** Documentos e processos » Documentos eletrônicos » Adicionar documento de texto >> Tipo de documento: Formulários PROEN >> Modelo: Requerimento de Estágio >> Assunto: Requerimento de Estágio do estudante XX >> Nível de acesso: Público.

**Observação:** O documento 'Requerimento de estágio' contém informações que serão utilizadas pelo setor de estágio na etapa de elaboração do Termo de Compromisso.

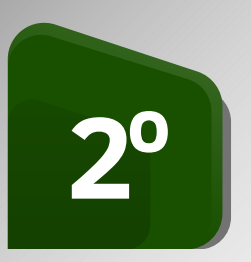

Preencher o documento digital Plano de Atividades de Estágio Curricular e enviar para o Setor de Estágios do Campus – **Estudante junto com o professor(a) orientador(a)**

#### **Caminho no SUAP para o Plano de Atividades de Estágio Curricular**

**Caminho para o estudante:** Documentos e processos » Documentos eletrônicos » Documentos pessoais » Adicionar Documentos de Texto Pessoal » Nível de acesso: Público (só permite o compartilhamento quando o nível de acesso for público) >> Editar: no texto preencher os dados solicitados no documento » Concluir » Assinar: estudante e professor(a) orientador(a) » O professor(a) orientador(a) vai anexar o documento ao processo quando solicitado a juntada de documentos pelo setor de estágio.

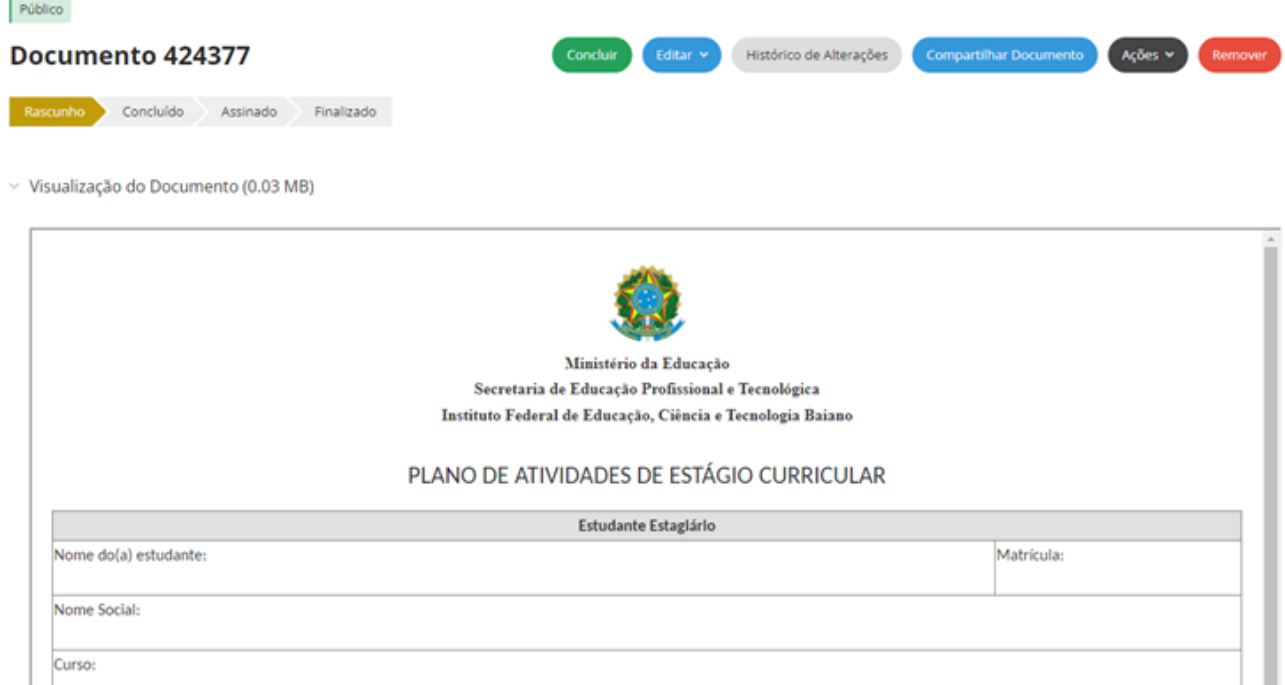

**Caminho para o servidor(a):** Documentos e processos » Documentos eletrônicos » Adicionar documento de texto >> Tipo de documento: Formulários PROEN >> Modelo: Requerimento de Estágio >> Assunto: Plano de Atividade de Estágio do estudante XX >> Nível de acesso: Público >> Anexar o documento ao processo quando solicitado a juntada de documentos pelo setor de estágio

**Observação:** Caso ocorra troca do professor(a) orientador(a) durante o estágio, após celebração do Termo de compromisso, poderá ser solicitado ao mesmo a "Declaração de Aceite do Professor Orientador para Estágio" em: Documentos e processos >> Documentos Eletrônicos >> Documentos >> Adicionar Documentos de Texto >> Modelo: Declaração de Aceite do Professor Orientador para Estágio >> Enviar para o setor de estágio

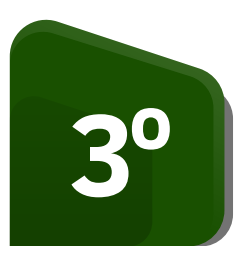

Preencher o documento digital Declaração para estágio da secretaria de registros acadêmicos (SRA)\*- **Secretário(a) Acadêmico**

\*SOMENTE para estudantes da Educação Profissional Técnica de Nível Médio

# **Caminho no SUAP para a Declaração para estágio da secretaria de registros acadêmicos (SRA)**

Documentos e processos » Documentos eletrônicos » Adicionar documento de texto >> Tipo de documento: Formulários PROEN >> Modelo: Declaração para estágio da secretaria de registros acadêmicos (SRA) >> Assunto: Declaração para Estágio da secretaria de registros acadêmicos do estudante XX >> Nível de acesso: Público » Editar: no texto preencher os dados solicitados no documento » Concluir » Assinar: secretário(a) acadêmico >> Anexar o documento ao processo quando solicitado a juntada de documentos pelo setor de estágio.

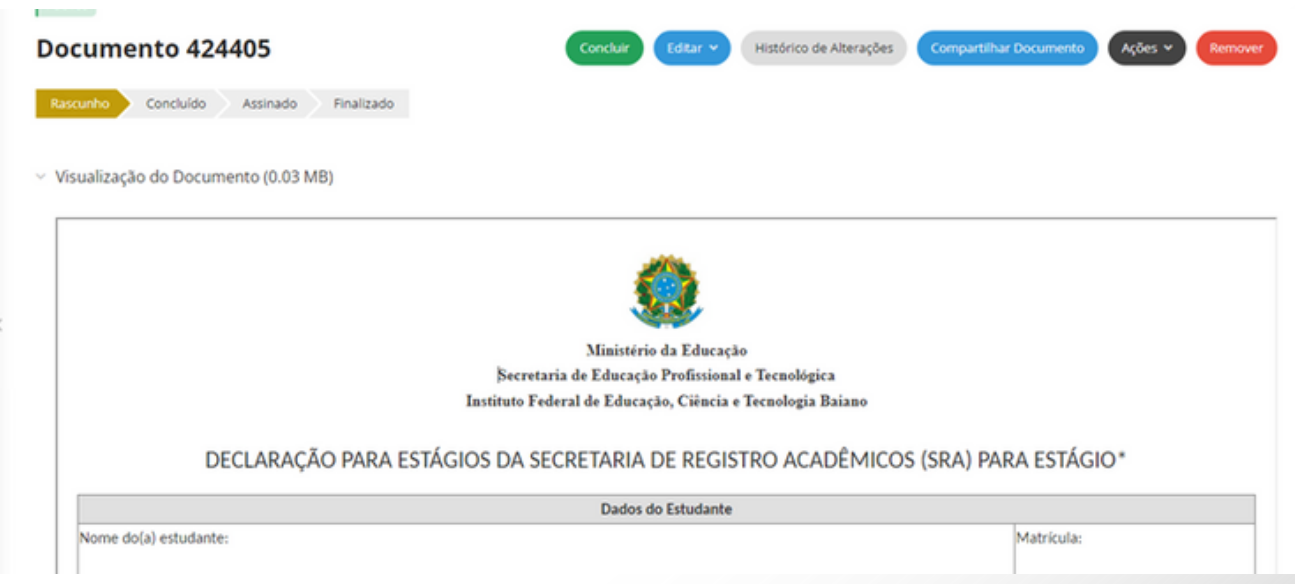

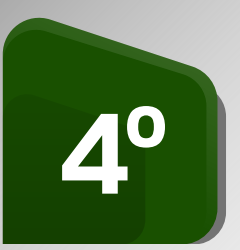

Preencher o documento digital Declaração para estágio do Coordenador do Curso– **Coordenador(a) do Curso**

### **Caminho no SUAP para a Declaração para estágio do Coordenador do Curso**

Documentos e processos » Documentos eletrônicos » Adicionar documento de texto >> Tipo de documento: Formulários PROEN >> Modelo: Declaração para estágio do coordenador do curso >> Assunto: Declaração para Estágio do Coordenador do Curso para Estágio do estudante XX >> Nível de acesso: Público » Editar: no texto preencher os dados solicitados no documento » Concluir » Assinar: o(a) coordenador(a) do curso >> Anexar o documento ao processo quando solicitado a juntada de documentos pelo setor de estágio

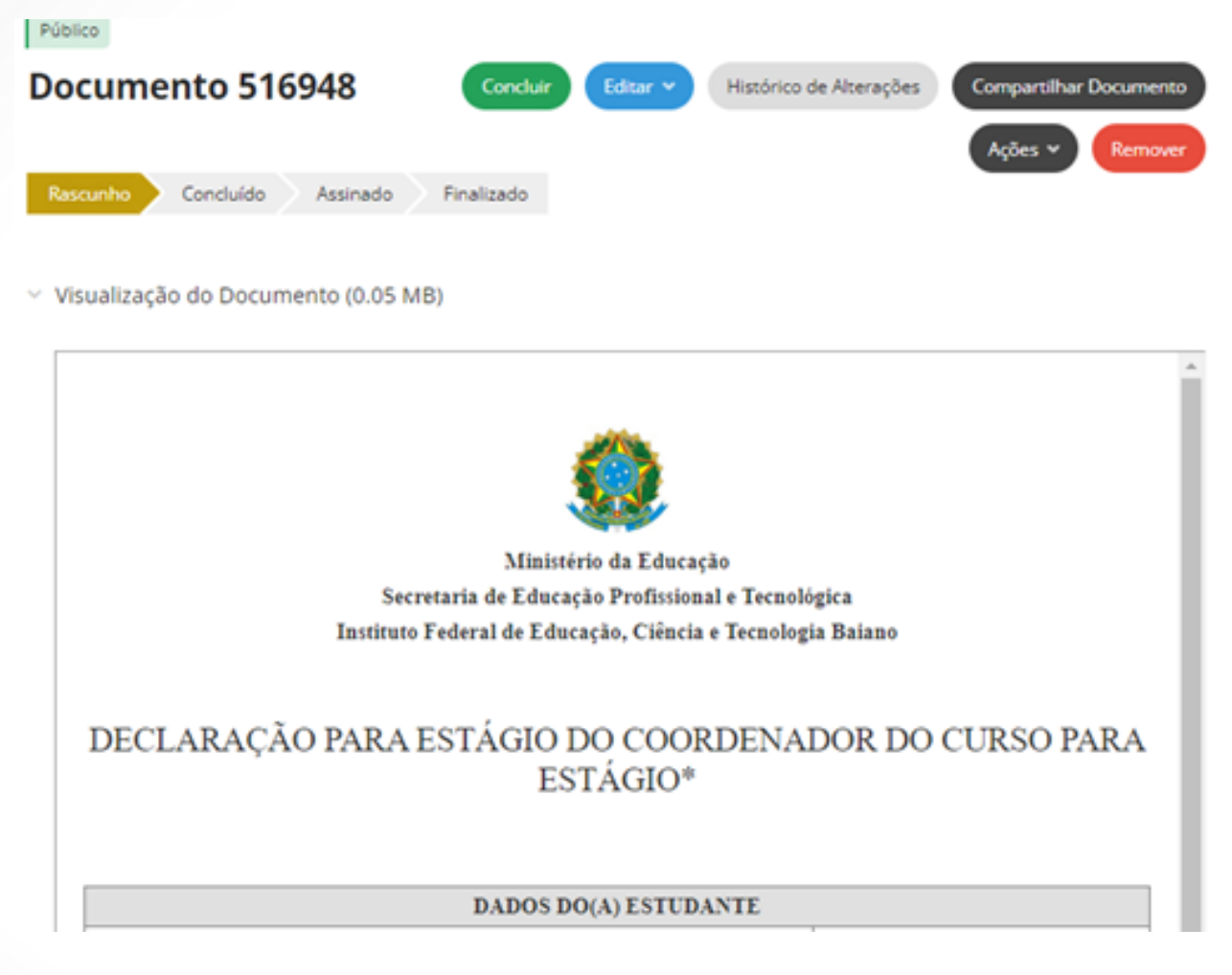

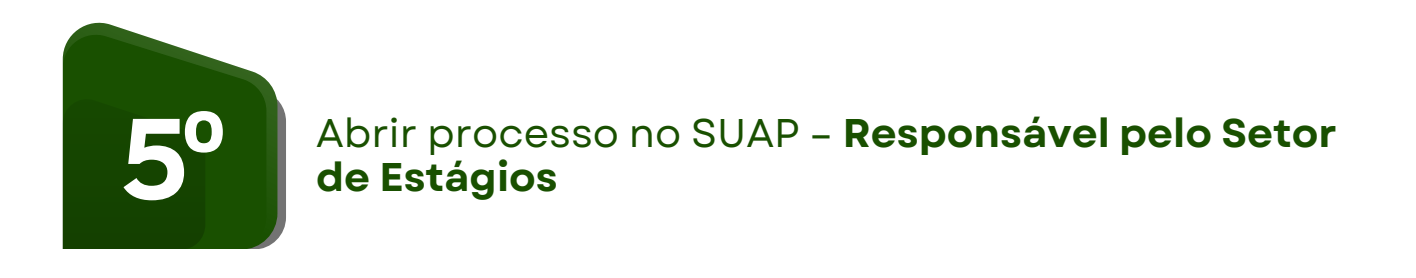

# **Caminho no SUAP para abrir o processo para estágios**

### **Documentos e processos >> Processos Eletrônicos >> Processos >> Adicionar Processos Eletrônico >> Preencher os seguintes campos:**

a)Interessados: adicionar o nome de todos servidores interessados, ou seja, das pessoas (professor orientador, SRA, coordenador do curso e CAE, quando necessário), requisitadas na etapa de juntada de documentos;

b)Tipo de processo: Comunicação interna;

c)Assunto: nome e curso do estagiário, Unidade concedente e professor orientador;

d)Setor de criação;

Nível de acesso: público.

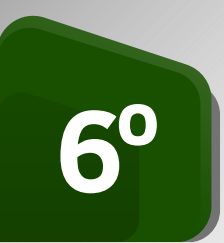

### Solicitar juntada de documentos ao processo no SUAP – **Responsável pelo Setor de Estágios**

### **Caminho no SUAP para solicitar juntada de documentos ao processo**

1. Encaminhar o processo para o próprio setor de estágio: Encaminhar sem despacho >> Solicitar >> documento

a) Solicitados: Nome dos servidores. Observação: será necessário abrir uma solicitação de juntada de documentos para cada servidores envolvidos no processo (CAE, SRA, Professor Orientador e Coordenador de Curso);

- b) Motivação: Anexar o documento XX do estudante XX para celebração de estágio;
- c) Data limite: escolher um prazo.

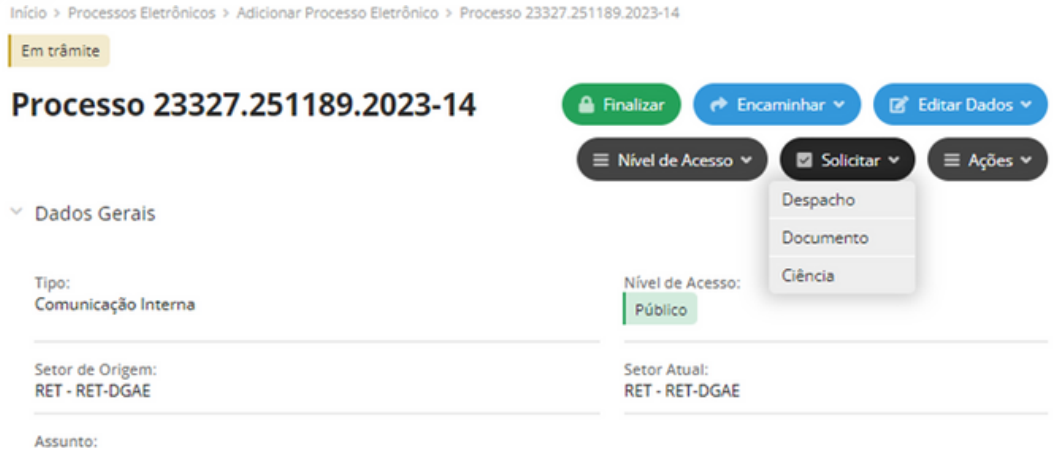

12. Anexar os Formulários para celebração do estágio ao processo onde foi solicitado Juntada de documentos: Solicitações>> Adicionar documentos>> documento interno >> Concluir solicitações

a) O professor(a) Orientador(a) adiciona o Plano de Atividades de estágio curricular - Vide caminho no 2° passo deste tutorial;

b) A CAE ou o setor de estágio (quando de posse do documento) adiciona a apólice de seguro estudantil em PDF;

c) A SRA adiciona a Declaração para estágio da secretaria. Observação: necessário somente para estudantes da Educação Profissional Técnica de Nível Médio - Vide caminho no 3° passo deste tutorial;

O(a) Coordenador(a) do Curso adiciona Declaração para Estágio do Coordenador do Curso - Vide caminho no 4° passo deste tutorial.

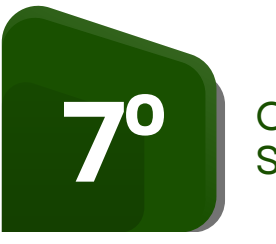

Cadastrar as Unidades Concedentes de Estágio no SUAP – **Responsável pelo Setor de Estágios**

# **Caminho no SUAP para cadastrar Unidades Concedentes de Estágio**

**ADMINISTRAÇÃO >> Cadastros >> Prestadores de serviço**

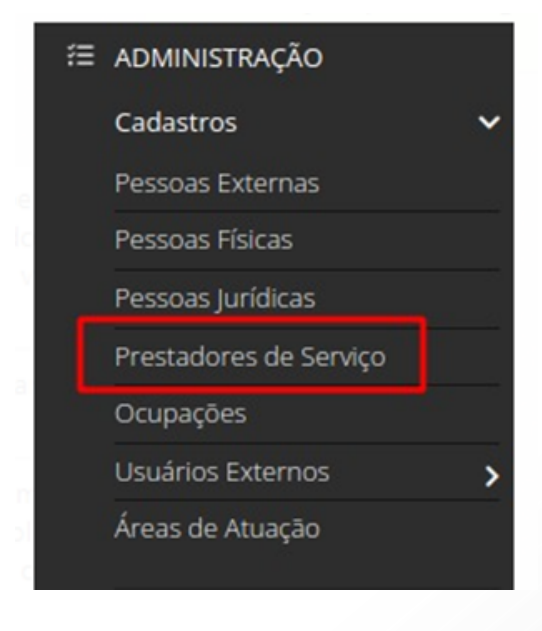

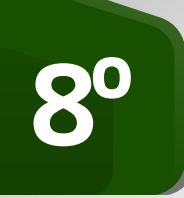

### Cadastrar o estudante no Módulo Estágio do SUAP – **Responsável pelo Setor de Estágios**

### **Caminho no SUAP para cadastrar o estudante no Módulo Estágio**

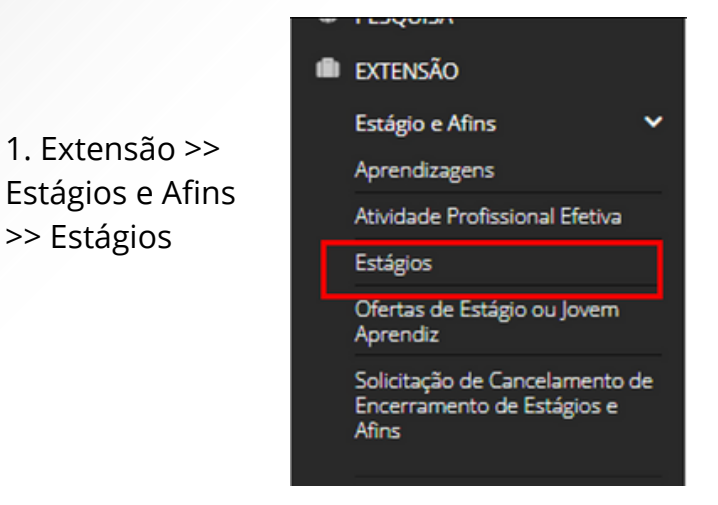

2. Adicionar Estágio » Preencher os dados solicitados na Aba "Adicionar Estágio": Dados Gerais (coletados por meio dos documentos contidos nos passos iniciais deste tutorial).

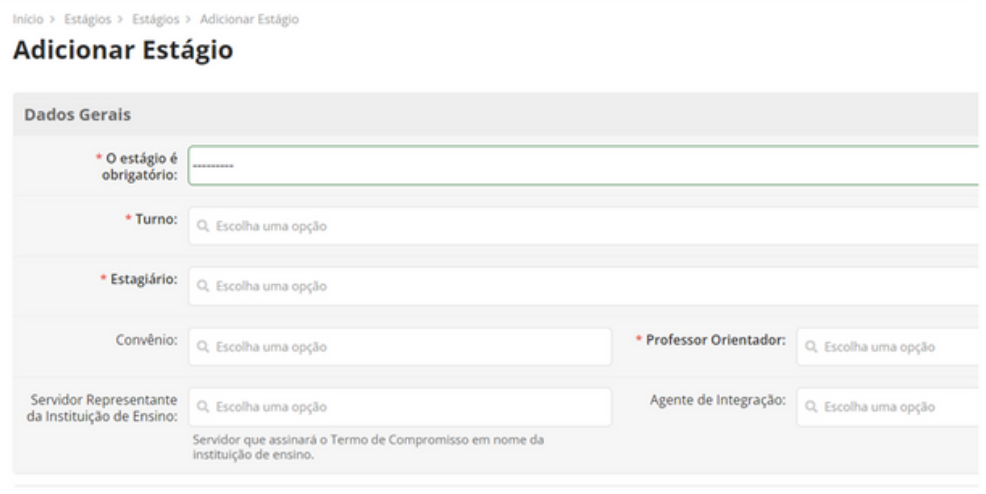

3. Anexar: Plano de atividades de Estágio em documento PDF >> Inserir nomes das testemunhas se houver (é necessário o preenchimento com o nome das testemunhas caso opte por utilizar a funcionalidade do Termo de Compromisso Documento Eletrônico)

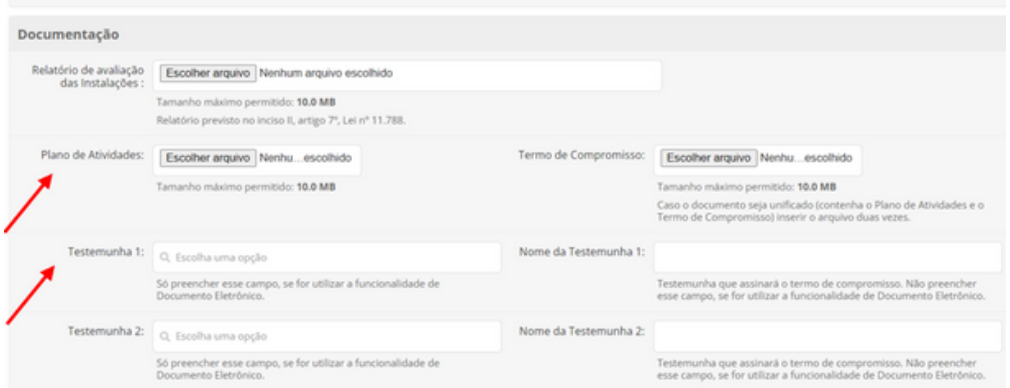

4. Preencher o Seguro: utilizar os dados do Seguro Estudantil

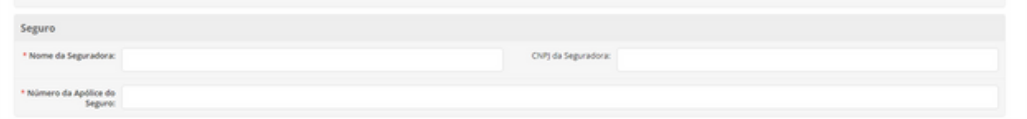

5. Preencher a Relação das atividades de estágio: utilizar as atividades descritas no "Plano de Atividades de Estágio"

6. Identificar na aba inicial o nome do estudante para realizar o gerenciamento das atividades de estágio

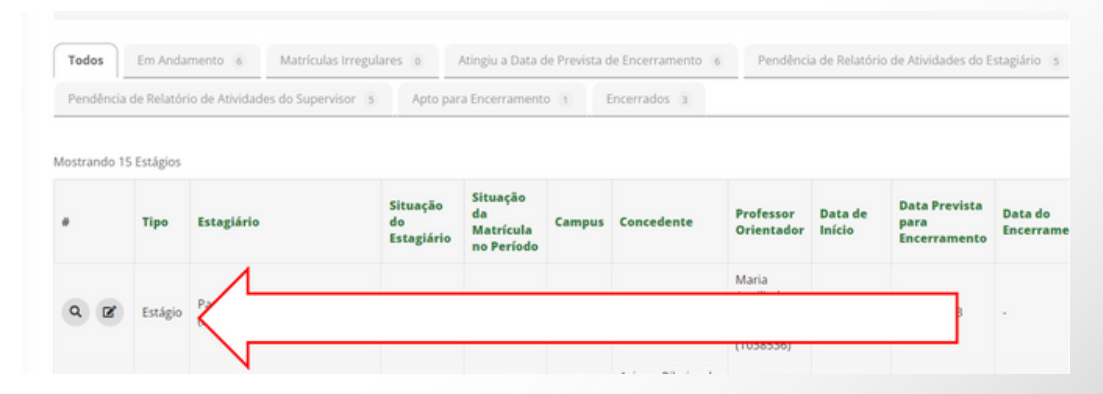

7. Gerar o Termo de Compromisso:

Documentações e Aditivos >> Gerar Termo de Compromisso Plano de atividades digital >> Concluir >> Assinar >> Solicitar assinaturas eletrônicas (estagiário, Diretor Geral, professor orientador, supervisor, responsável pela Unidade Concedente, testemunhas)

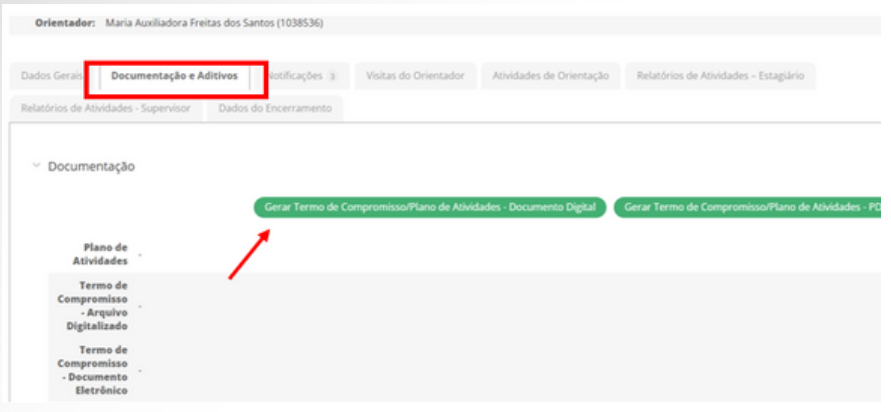

Observação 1: para gerar o termo de compromisso é necessário incluir os campos: representante da unidade concedente, supervisor, testemunha 1 e testemunha 2

Observação 2: as assinaturas eletrônicas no Termo de Compromisso deverão ser coletadas,

preferencialmente, por meio do cadastro de agentes externos no SUAP (verificar instrução no Campus) ou através do Gov.br.

Observação 3: Caso ocorra impedimentos para a coleta das assinaturas eletrônicas, o servidor responsável deverá seguir os seguintes caminhos: imprimir o "Termo de Compromisso" assinado eletronicamente pelo estudante, professor orientador e DG do Campus» Solicitar a assinatura do Supervisor de Estágio e do Responsável da Unidade concedente, bem como do Responsável do estudante (quando menor de idade) no documento físico » Adicionar o documento em PDF ao Módulo Estágio SUAP na aba Anexos.

8.Anexar o Processo do estudante ao Módulo Estágio:

Clicar no nome do estudante >> Aba Documentos e Aditivos >> Anexar Arquivo: Documento em PDF com o histórico do Processo.

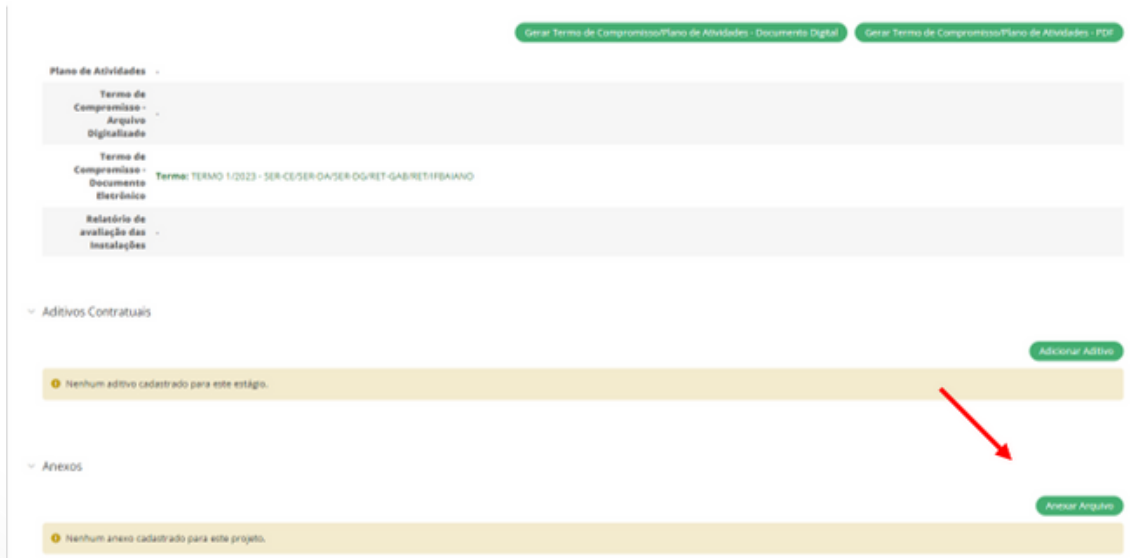

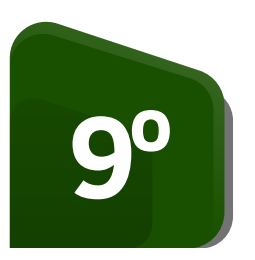

Realizar o registro do acompanhamento das atividades de estágio no SUAP – **Professor(a) Orientador(a)**

# **Caminho no SUAP para registro do acompanhamento do estágio pelo professor orientador**

- 1. Extensão >> Estágios e Afins >> Estágios >> Identificar o nome do estudante
- 2. Visitas do Orientador >> Adicionar visita

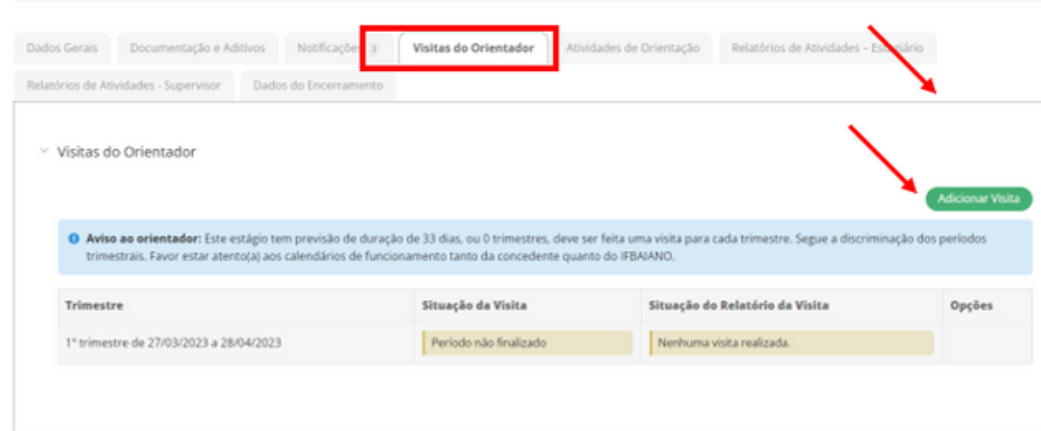

3. Atividades de orientação: registrar as reuniões com o discente

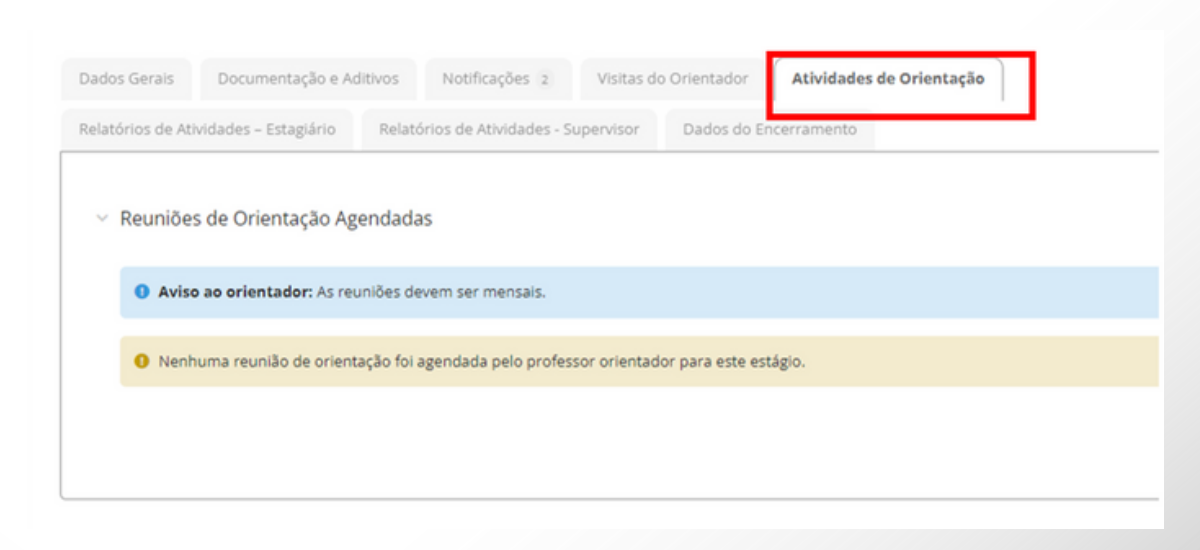

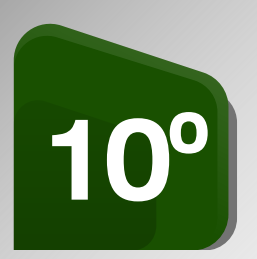

Realizar o registro das atividades desenvolvidas no estágio no SUAP – **Estudante estagiário**

### **Caminho no SUAP para o registro das atividades de estágio pelo estudante**

- 1. Extensão >> Estágios e Afins >> Estágios >> Identificar o nome do estudante
- 2. Registrar o Relatório de atividades: Adicionar relatórios

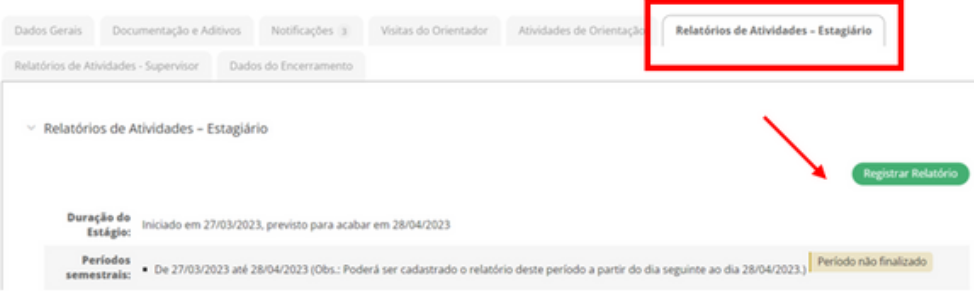

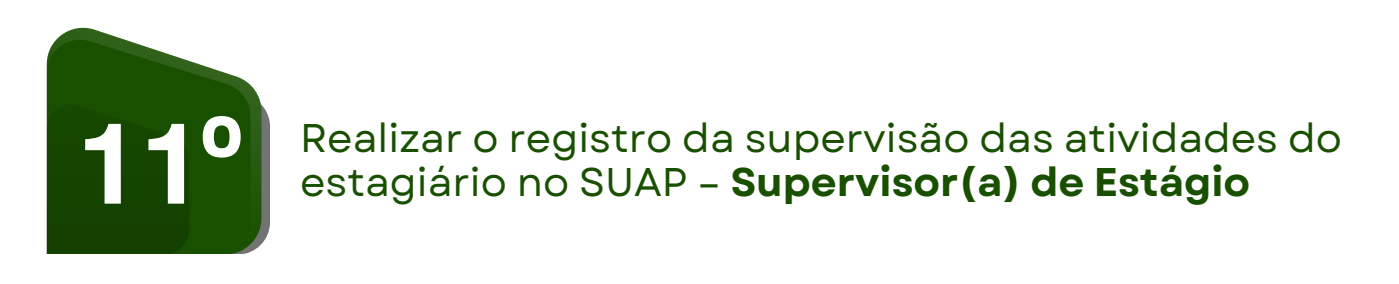

# **Caminho no SUAP para o registro da supervisão das atividades do estagiário no SUAP supervisor de estágio**

1. Acessar o SUAP no endereço suap.ifbaiano.edu.br >> avaliação de estágio

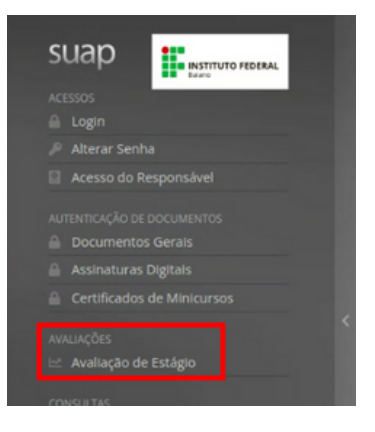

2. Inserir: e-mail do supervisor, código verificador (enviado para o e-mail cadastrado) e matrícula do aluno

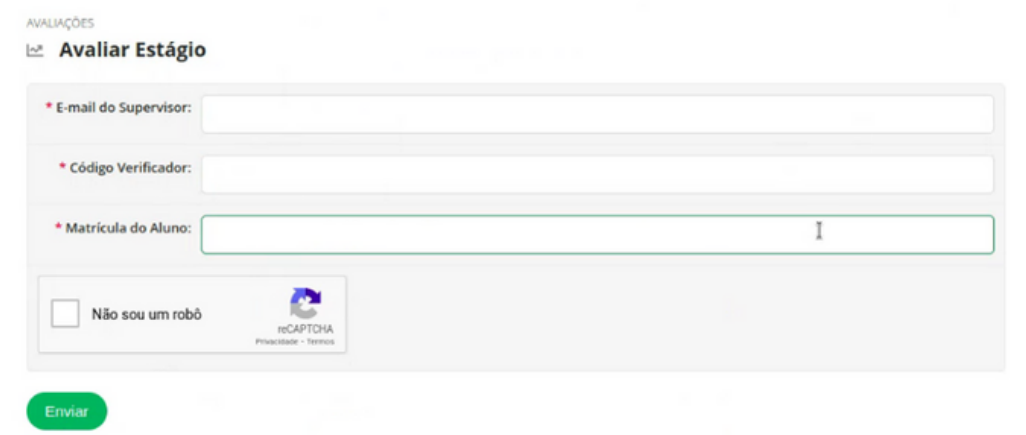

3. Realizar o registro das atividades do estagiário: O supervisor deve proceder a avaliação de desempenho do(a) estagiário(a), inserir no Registro do Relatório.

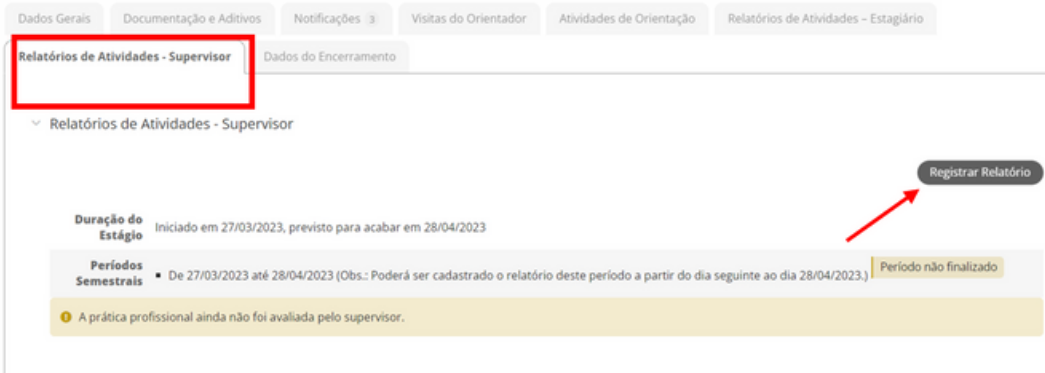

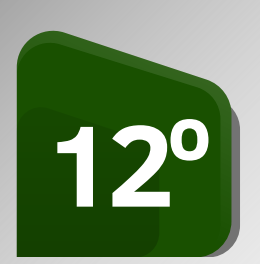

### Encerrar o estágio no Módulo Estágio do SUAP – **Responsável pelo Setor de Estágio**

### **Caminho no SUAP para encerramento das atividades de estágio**

1. Extensão >> Estágios e Afins >> Estágios >> Identificar o nome do estudante >> Dados do encerramento >> Registrar Encerramento

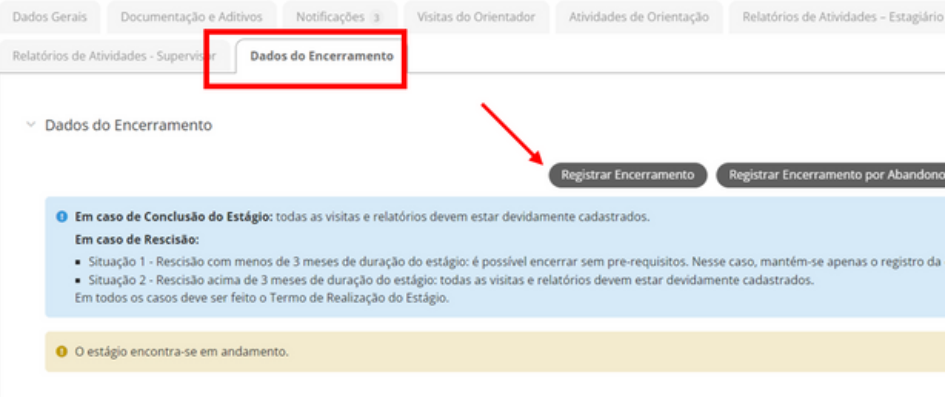

2. Anexar o documento em PDF da Folha de Frequência do estudante

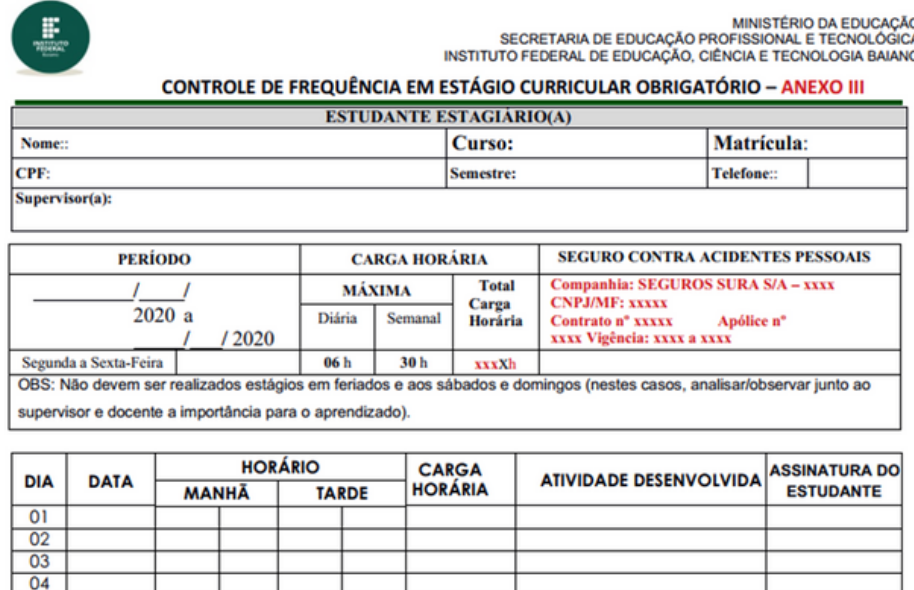

3. Verificar a conformidade dos registros das atividades realizadas pelo professor orientador, supervisor e estudante.

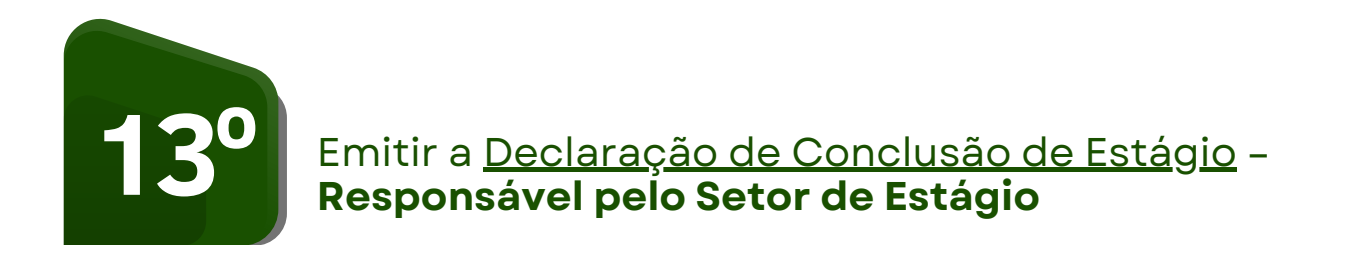

### **Caminho no SUAP para a Declaração de Conclusão de Estágio**

Documentos e processos » Documentos eletrônicos » Adicionar documento de texto >> Tipo de documento: Formulários PROEN >> Modelo: Declaração de Conclusão de Estágio >> Assunto: Declaração de Conclusão de Estágio do estudante XX >> Nível de acesso: Público » Editar: no texto preencher os dados solicitados no documento » Concluir » Assinar: responsável pelo setor de estágio » Seguir o fluxo de processo do Campus para envio do documento.

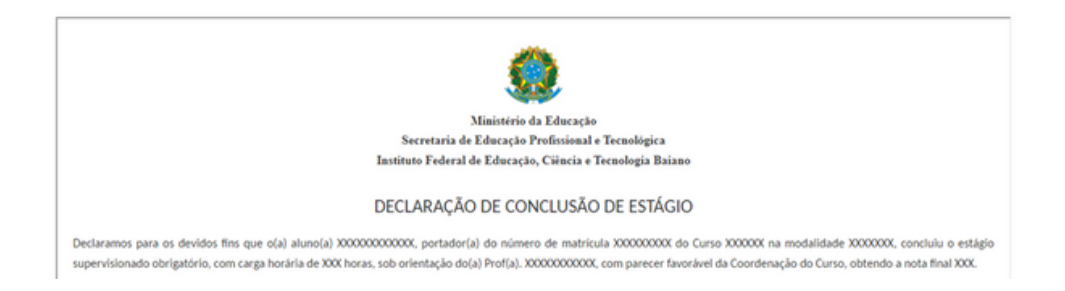